# 2018年度省属高校教师教学能力提升省级培训 平台使用手册 (V2)

平台不支持IE8及以下版本。请使用谷歌浏览器、搜狗浏览器、360 极速浏览 器。网址:

谷歌浏览器[: http://rj.baidu.com/soft/detail/14744.html](http://rj.baidu.com/soft/detail/14744.html)  搜狗浏览器[: http://rj.baidu.com/soft/detail/14754.html](http://rj.baidu.com/soft/detail/14754.html)  360极速浏览器[: http://rj.baidu.com/soft/detail/17458.html](http://rj.baidu.com/soft/detail/17458.html) 备注: 360安全浏览器,非极速模式不能使用。

### (一)学员部分

#### 1.注册

(1) 登录平台, 鼠标移至"能力提升班", 点击下方"信息完善"完善个人 信息。登录山东省高等学校师资培训中心(<http://www.gspxzx.sdnu.edu.cn/>), 点击右下角网站链接5中的"2018年高校教师能力提升培训报名入口"(以下 简 称平台)进入平台。

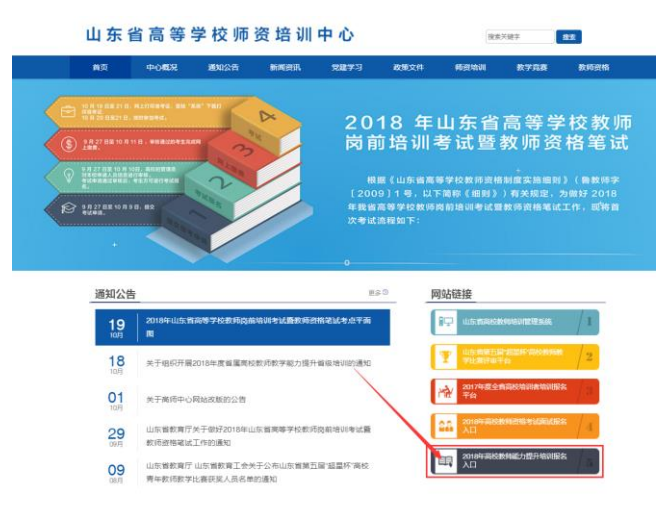

(2)如果系统中已有账号,直接登录,无需注册账号。

(3)进入平台,如果系统中原来已有账号,直接登录即可;如果没有,点击 "注册",如下图。如实填写信息,即可完成注册。

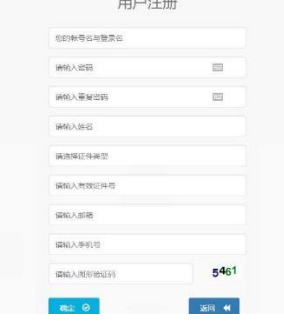

#### 2.培训申请

(1)登录平台,将鼠标移至"能力提升班",点击下方"信息完善"完善个 人信息。

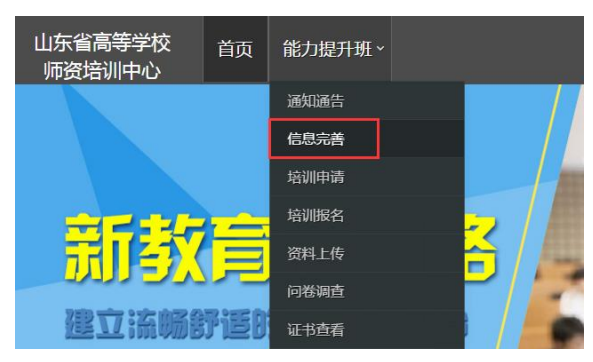

(2)登录平台,将鼠标移至"能力提升班",点击下方"培训申请"申请 参加能力提升培训。

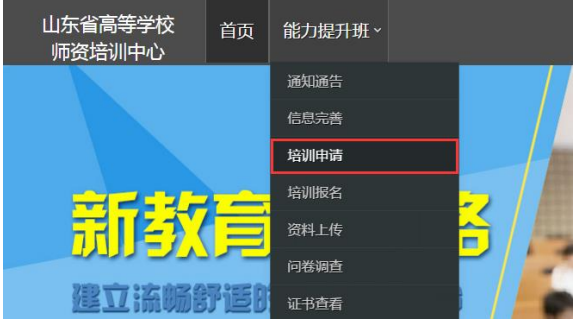

(3) 点击"我要申请"可以查看到每个培训的简介,确认报名后请点击"确 认申请"完成申请。完成申请后须联系本校管理员,经管理员审核通过之后的 选手才能参加培训报名。学校审核合格后,个人不能取消报名。

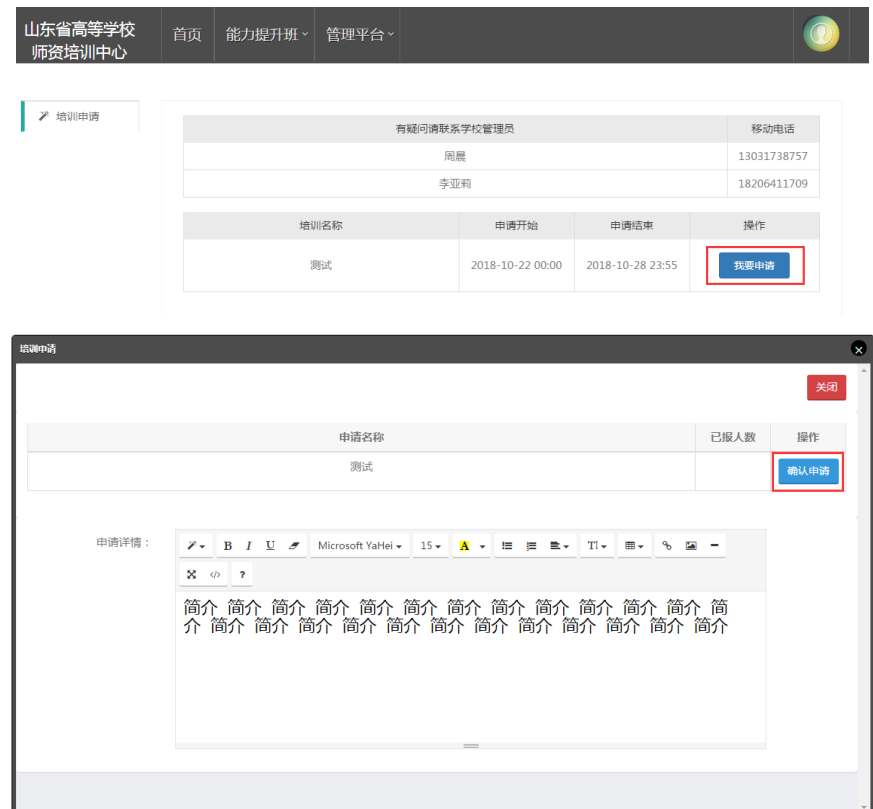

#### 2.培训报名

(1)高校管理员培训申请审核合格后,开始培训报名。

(2) 登录平台, 将鼠标移至"能力提升班", 点击下方"培训报名"报名参 加能力提升培训。

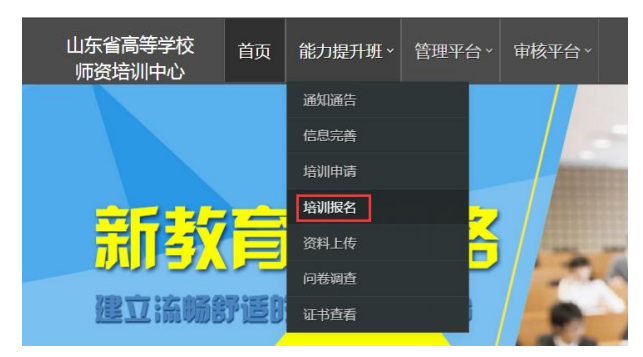

(3)点击"我要申请"可以查看到每个培训的简介,确认报名后请点击 "我要报名"完成报名。确认报名后,个人不能取消。

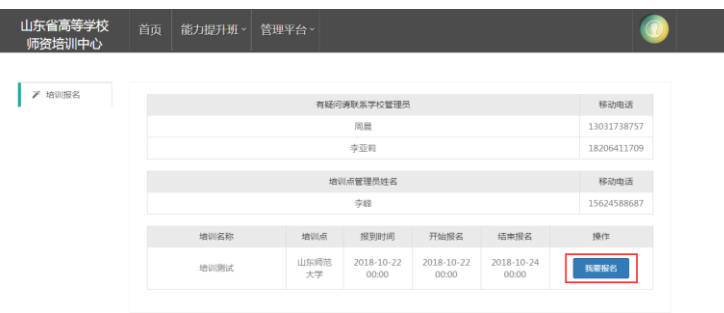

## (二)管理员部分

1.2017年能力提升培训管理员账号可正常使用,如管理员发生变更请参照 选手部分,完成注册。

2.登录平台后, 鼠标移至右上角"头像", 点击"学校管理员权限申请"。

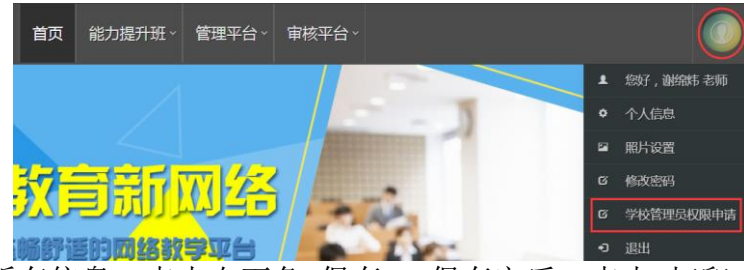

3.完善表上所有信息,点击右下角"保存",保存完后,点击"打印"。(必须线上完 善表格,并保存。否则无法申请成功。)

管理吊由请表

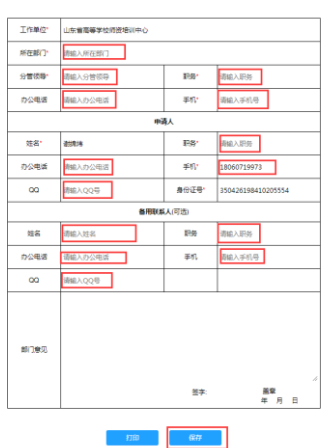

4.表格完善完成并保存后,右下角出现"更新上传证明",点击上传本表的盖章 PDF。

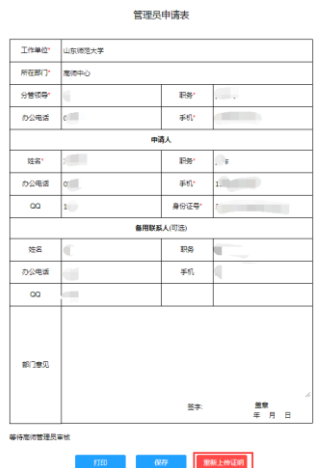

5.上传 PDF, 点击"选择文件", 选择相对应的 PDF, 点击"开始上传", 进度 100% 时,点击"关闭",完成上传。上传 PDF 完成,高师中心审核后。学校管理员申请成功。 (QQ 群号:608289927,此群为学校管理员专用,选手请勿加入)

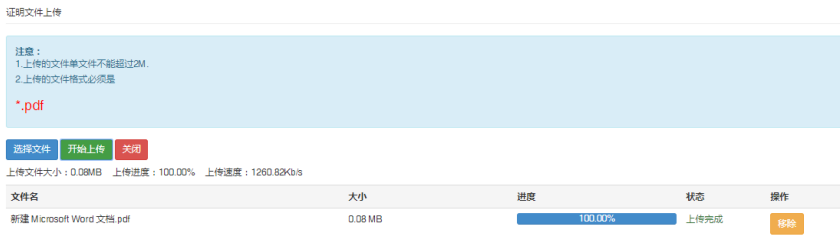

5. 拥有学校管理员权限后,登录平台后,将鼠标移至"审核平台",点击"能 力提升培训审核系统",进入审核页面。

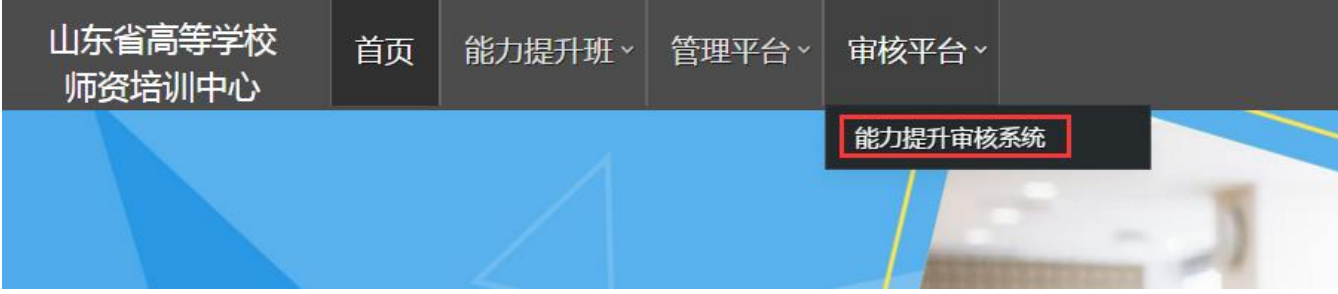

6.点击"能力提升班"—"申请审核",开始审核本校培训学员的申请资料。

.<br>The close of the African American and the close of a

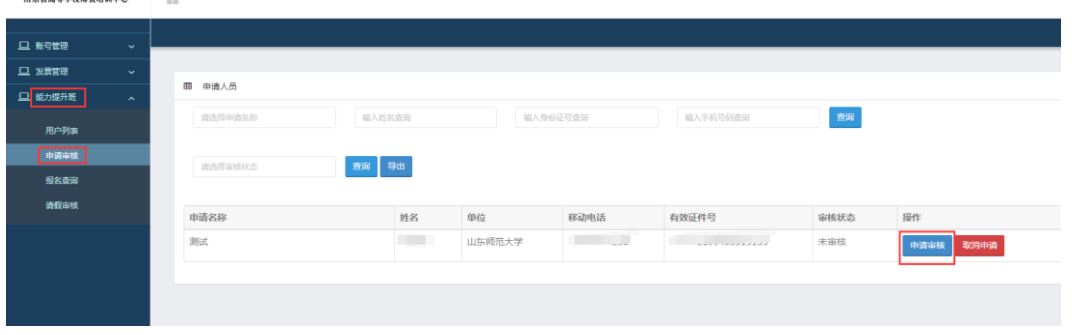

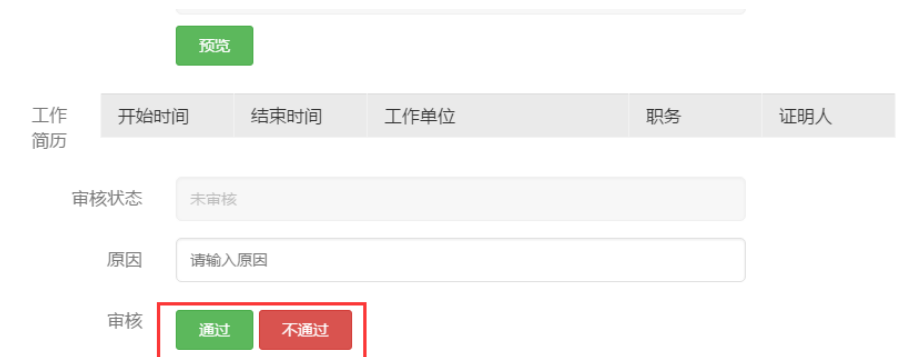

7. 培训报名开始后,点击"能力提升班"—"报名查询",开始查看本校培训学员 的报名情况。

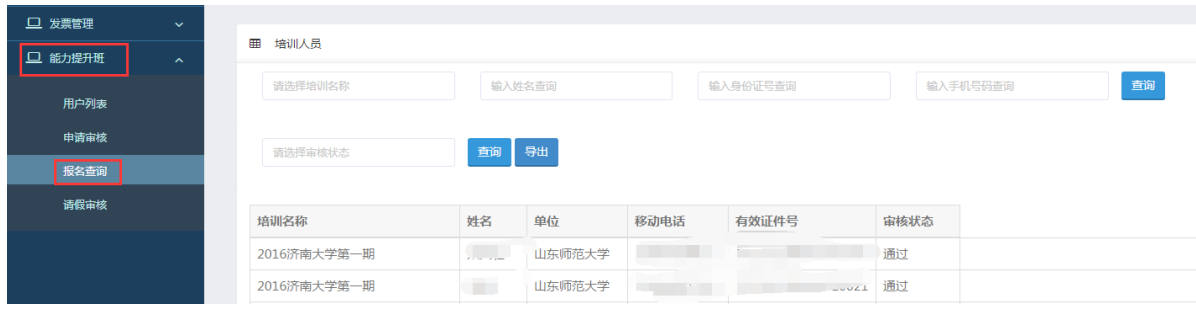

## (三)其他事宜

注意:本使用手册将随培训进程持续更新,请注意查阅。 管理员加群、分配权限、政策及技术咨询请联系0531-86180738。

山东省高等学校师资培训中心

2018年10月22日